# **QUICK REFERENCE GUIDE**

MISCELLANEOUS EXPENSE CLAIM – CSR TRAINING & DEVELOPMENT

1. **Click the link to access the Miscellaneous Expense Claim: [https://lacourts.sharepoint.com/sites/FinAdm-](https://lacourts.sharepoint.com/sites/FinAdm-ExpenseMisc)[ExpenseMisc](https://lacourts.sharepoint.com/sites/FinAdm-ExpenseMisc)**

# MISCELLANEOUS EXPENSE CLAIM SHAREPOINT SITE

#### HOME PAGE

On the homepage you will see the following content:

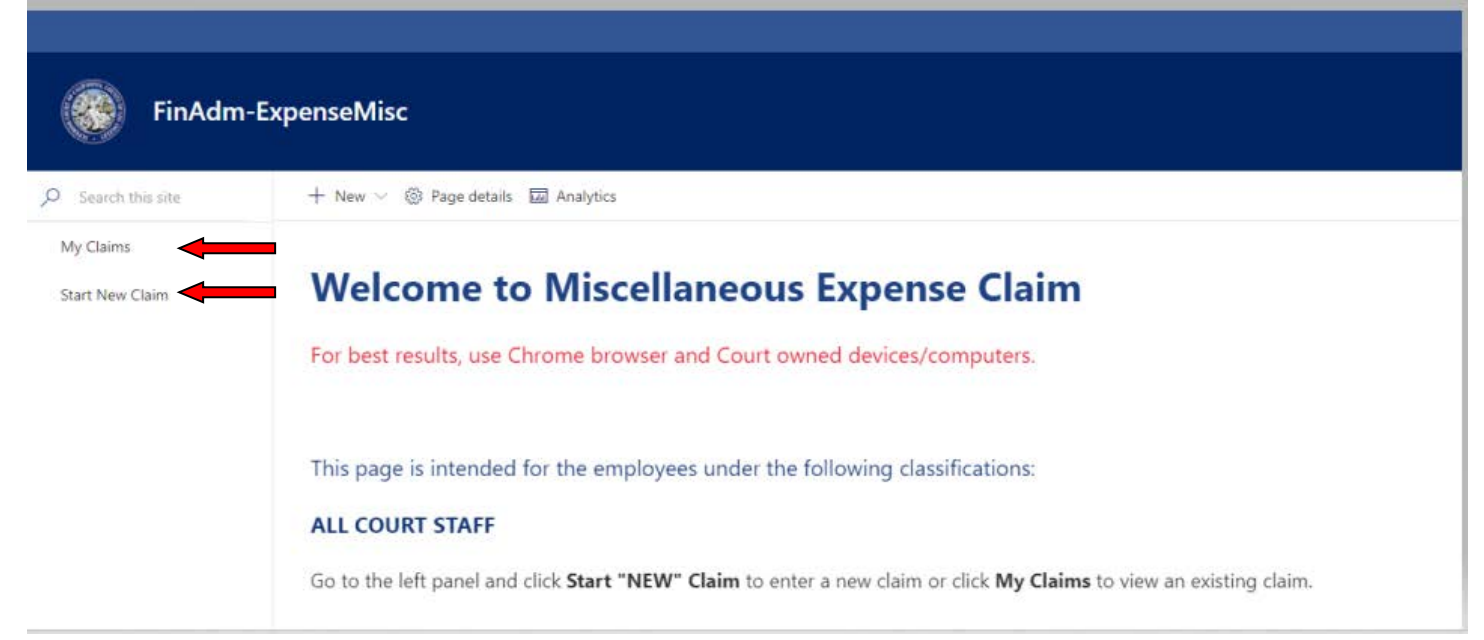

#### The left navigation panel is available on every page and includes quick links to:

- My Claims: Allows viewing the status of requests you have submitted
- *Start New Claim:* Brings up the empty form for the Claimant to enter a claim for reimbursement. (Continuous education courses/seminars must be Court-approved in advance by management before any costs were incurred to be reimbursable).

#### MISCELLANOUS EXPENSE CLAIM REQUEST

#### Start New Claim

2. **Click on Start New Claim:** The form will be loaded and ready to be filled out.

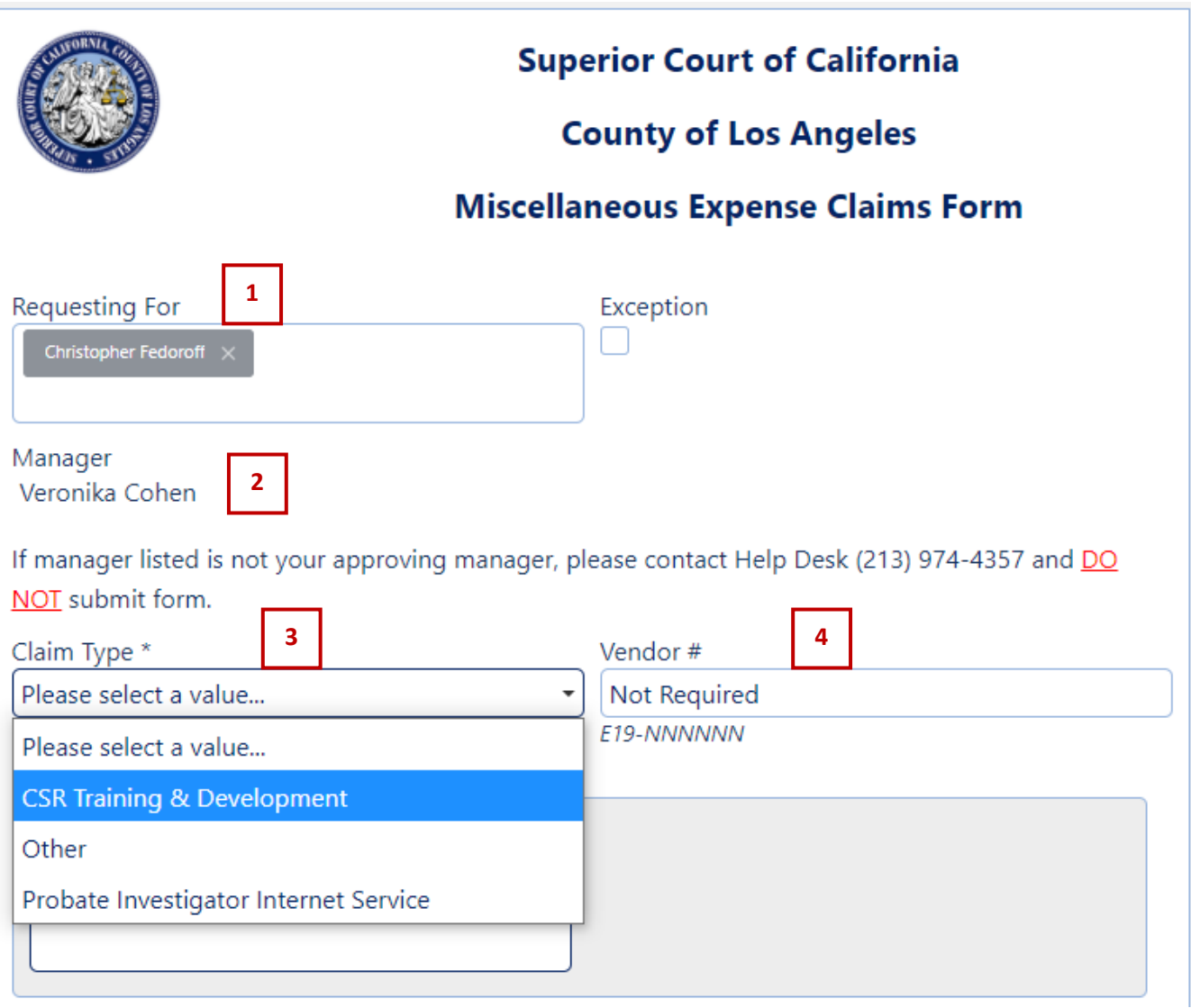

- 1. **Requesting For:** Auto populated by Court Relationship Management (CRM), based on login credentials.
- 2. **Manager:** Auto populated by (CRM), based on login credentials.
- 3. **Claim Type\*:** Select CSR Training & Development from drop down menu.
- 4. **Vendor #:** Enter if known.

## **II. Employee Information**

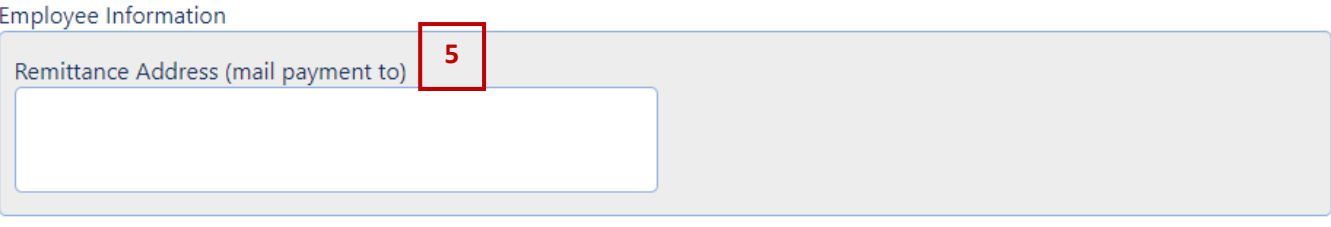

## 5. **Remittance Address (mail payment to)**

Enter the complete address (number, street, city, state, zip) where payment is to be sent. Note that State can only be two alphabetical characters and must not contain numbers or special characters, and zip code must not contain alpha or special characters.

### **III. Expenses**

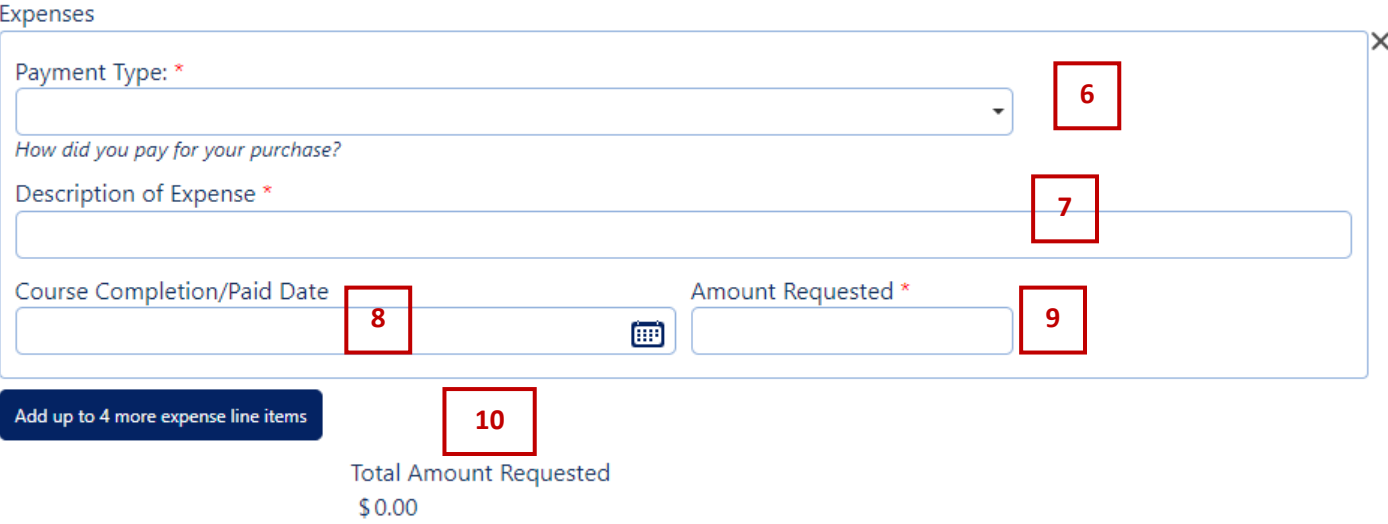

- 6. **Payment Type\*:** Select the method you used to pay for the courses: Check, Credit Card, Money Order/Cashier's Check or if selecting Other, please type in the payment type.
- 7. **Description of Expense\*:** Enter the name of the course taken.
- 8. **Course Completion/Paid Date\*:** To select date click on the calendar icon or manually type in MM/DD/YYYY format. Only claims submitted within 30 days from the course completion date are eligible for reimbursement. If your request exceeds 30 days from the course completion date, you will not be allowed to submit the claim.
- 9. **Amount Requested\*:** \$400.00 is the maximum reimbursable amount allowed per course.
- 10. **Add up to 4 more expense line items**. If only 1 course, skip this step and go to step #11. If 2 or more courses, click on the "Add up to 4 more expense items" a new window will open to allow repetition of steps 6 – 9 for each additional course.

## **IV. Proof of Payment/ Receipts**

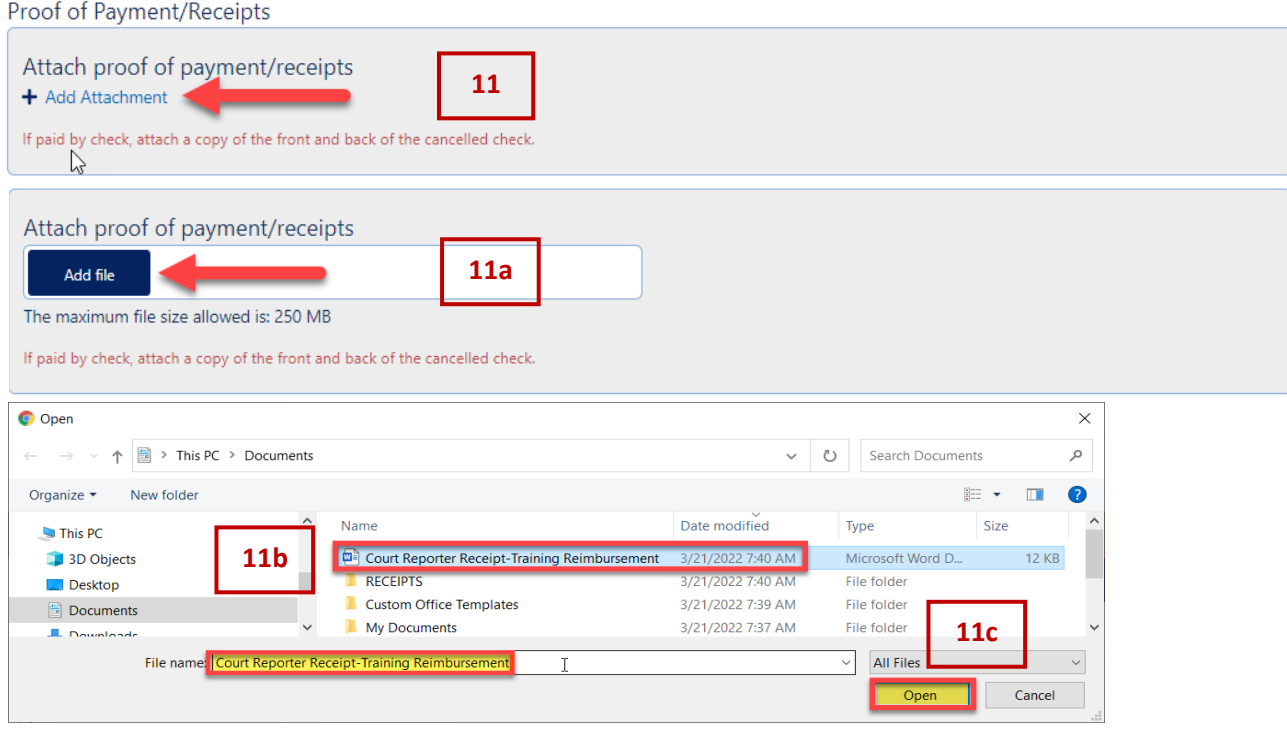

11. **Attach/Upload Proof of Payment/Receipts:** Click "+ Add Attachment".

- a. Click on "Add file".
- b. Scroll and then click once on the file so the name transfers to "File Name."
- c. Click "Open".

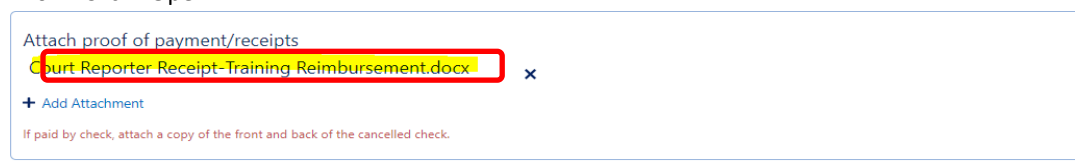

12. **File Name Should be Seen in the Box.** Your saved document name should appear. If not, repeat steps 11 – 11c.

### **V. Direct Deposit of Expense Reimbursment**

Direct Deposit of Expense Reimbursement This form is for direct deposit of expense reimbursements issued by the Court/Judicial Council. Payroll direct deposit is a separate process through the County. **13** Please select a value... Please select a value.. p. Attached is my direct deposit form. I have a direct deposit form on file with my current banking information. ata Record form on file. I do not wish to have direct deposit.

# 13. This form is for direct deposit of expense reimbursements issued by the Court/Judicial Council. Payroll direct deposit is a separate process done through the County. There are 3 Options:

- (1) **Attached is my direct deposit form:** Go to step #14.
- (2) **I have a direct deposit form on file with my current bank information:** If selected, skip step #14 and go to step #15.
- (3) **I do not wish to have direct deposit:** If selected, and you want to receive a check by mail, it will be sent to the remittance address under your employee information (see section II). Skip step #14 and got to step #15.

**14**

Remittance Address (mail payment to) 111 N. HILL STREET, ROOM 105B LOS ANGELES, CA 90012

This form is for direct deposit of expense reimbursements issued by the Court/Judicial Council. Payroll direct deposit is a separate process through the County.

Attached is my direct deposit form.

To receive your reimbursement faster, please complete a direct deposit (Electronic Funds Transfer Authorization) form and upload. This form is only required to be completed once unless you need to change/update your banking information. To complete a Direct Deposit form, click here. After completing and saving the document, please upload it.

**14b 14a**

+ Add Attachment

The attachment will be deleted after claim approval/denial/withdrawal.

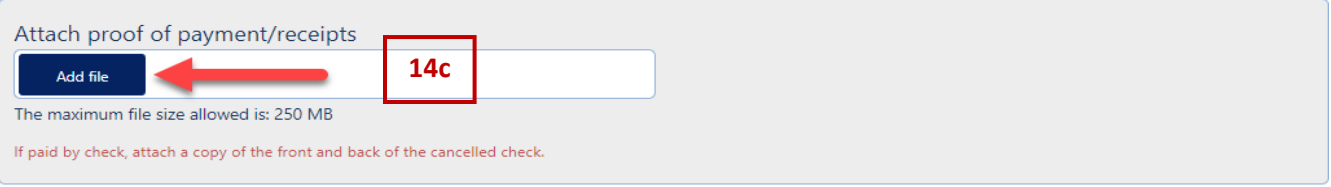

## 14. **Attached is my direct deposit form:** Select to add direct deposit preference to your SAP vendor profile.

- a. Download the direct deposit EFT (Electronic Funds Transfer Authorization) form, by clicking on the word ["here"](https://lacourts.sharepoint.com/Budget/AP%20Files/AP%20Forms/EFT%20Auth%20Rev%2002082020.pdf). Complete, electronically sign and save the form to your computer/device.
- b. To upload, click "+ Add Attachment".
- c. Click on "Add file".

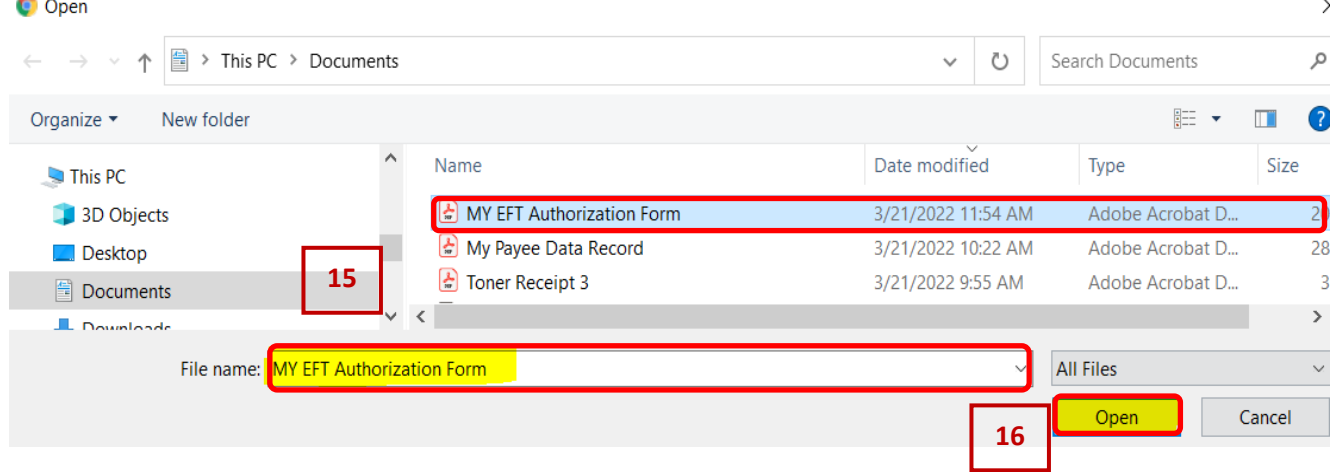

- 15. **Selecting a saved file:** Scroll to locate the saved EFT file from your computer/device, click once so the name transfers to "File Name".
- 16. **Final step:** Click "Open".

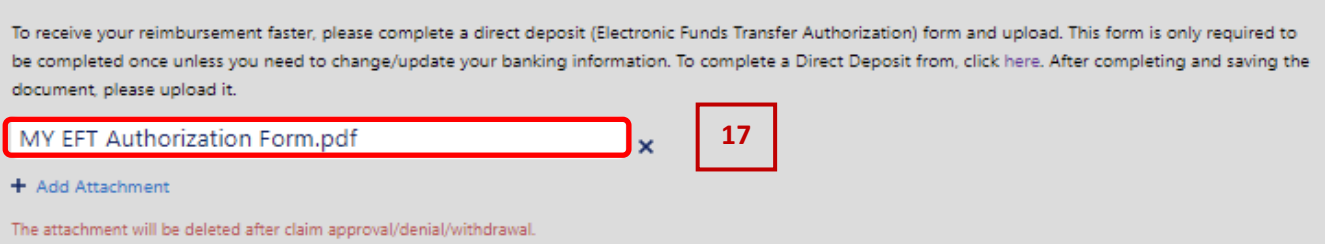

17. **The file name should be seen in the box.** The attached EFT form will be deleted from SharePoint as soon as the claim is approved or denied by AP-Approve/ AP-Park.

#### **VI. Payee Data Record**

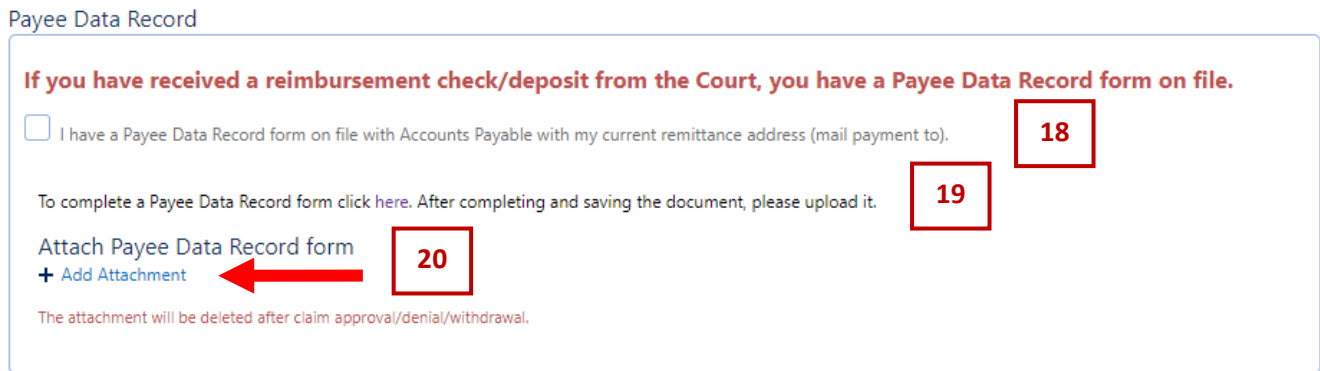

- 18. **Check the box confirming you have a Payee Data Record (PDR) on file:** If so, skip to step #25 Certification.
- 19. **If not, download the PDR form by clicking on the word ["here"](https://lacourts.sharepoint.com/Budget/AP%20Files/AP%20Forms/Payee%20Data%20Record.pdf):** Fill out, electronically sign and save the form to your computer/device.
- 20. **To upload:** Click "+ Add Attachment".

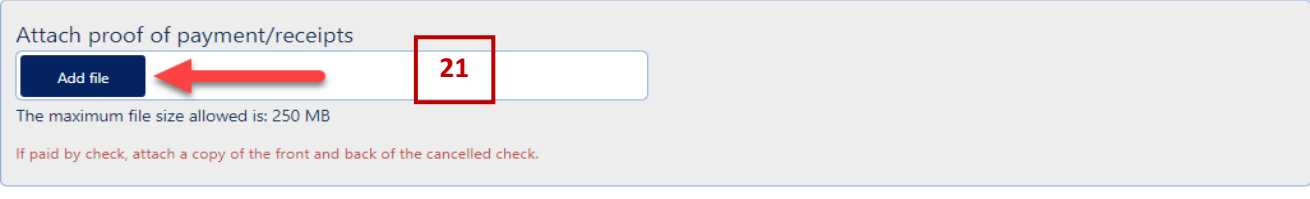

#### 21. **Next click:** "Add file".

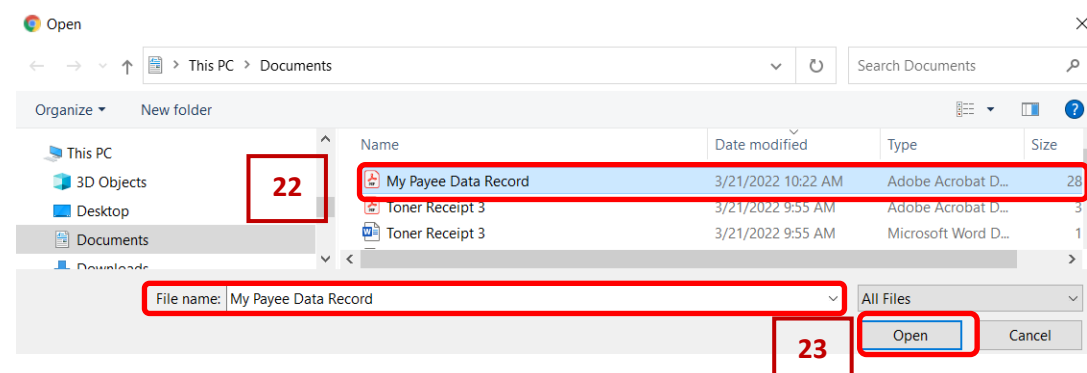

22. **Selecting saved file:** Scroll to locate the saved PDR file, click once so the name transfers to "File Name". 23. **Final step:** Click "Open".

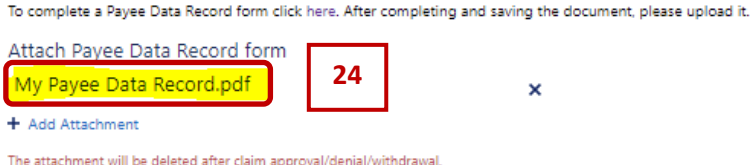

24. **File name should be seen in the box.** The attached form will be deleted PDR form SharePoint as soon as the claim is approved or denied by AP-Approve/ AP-Park.

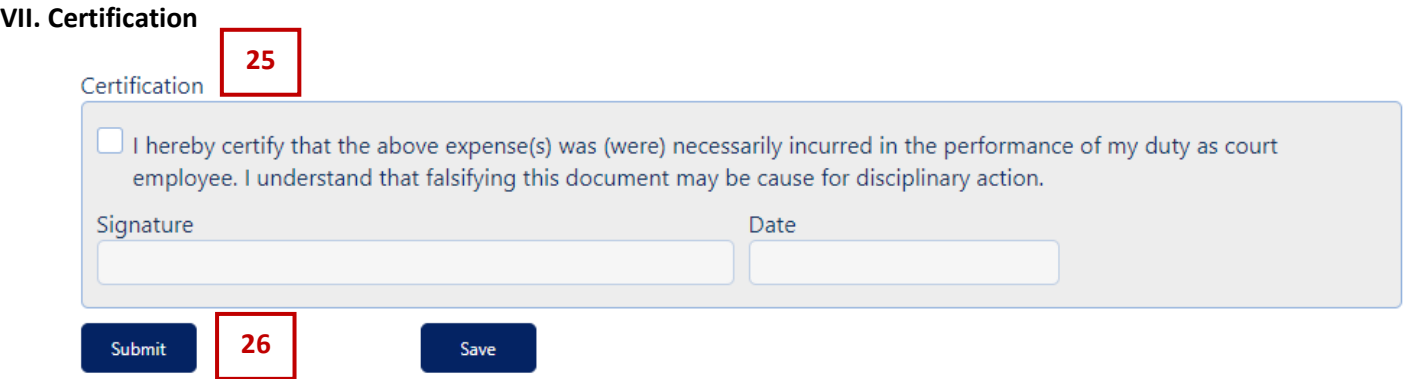

- 25. **Check the certification box:** Your electronic signature and the date submitted will auto populate.
- 26. **Click "Submit":** A pop-up message will appear to confirm all required documents are attached and the claim is ready to be submitted. Click OK to submit or to go back to the form to finish, attach or make changes, click "Cancel".

An embedded page at formso365.nintex.com says

I have attached all required documents and the claim is ready to be submitted. Click OK to submit the form. I need to go back to the form to complete the claim. Click CANCEL to go back to form.

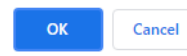

- 27. **Miscellaneous Expense (ME)-ID:** SharePoint will generate a claim number automatically after a claim is submitted (i.e., 2022-ME-12345).
- 28. **The workflow will move forward to AP-Park after all the required fields are completed.**

(SUBMIT): Claim workflows to Accounts Payable. Once submitted, you cannot make changes to the claim) (SAVE): Enables claimant to edit and complete the claim later after starting the claim). (WITHDRAW): Allows claimant to retract the claim in case of duplicate entry).

Note: Should your approving manager be on an extended leave. Please attach a copy of the email thread showing your backup manager's written approval to process the claim.